# GUIDA AGLI EVENTI LIVE

**UNIVERSITÀ DEGLI STUDI DI UDINE** DISO – SERVIZI INFORMATICI

AUTORE: F. BRUNETTA

VERSIONE: 1.1 – 31/5/2021

# COME IMPOSTARE UN EVENTO LIVE SU MS TEAMS

# PASSO ZERO – IMPOSTARE L'EVENTO

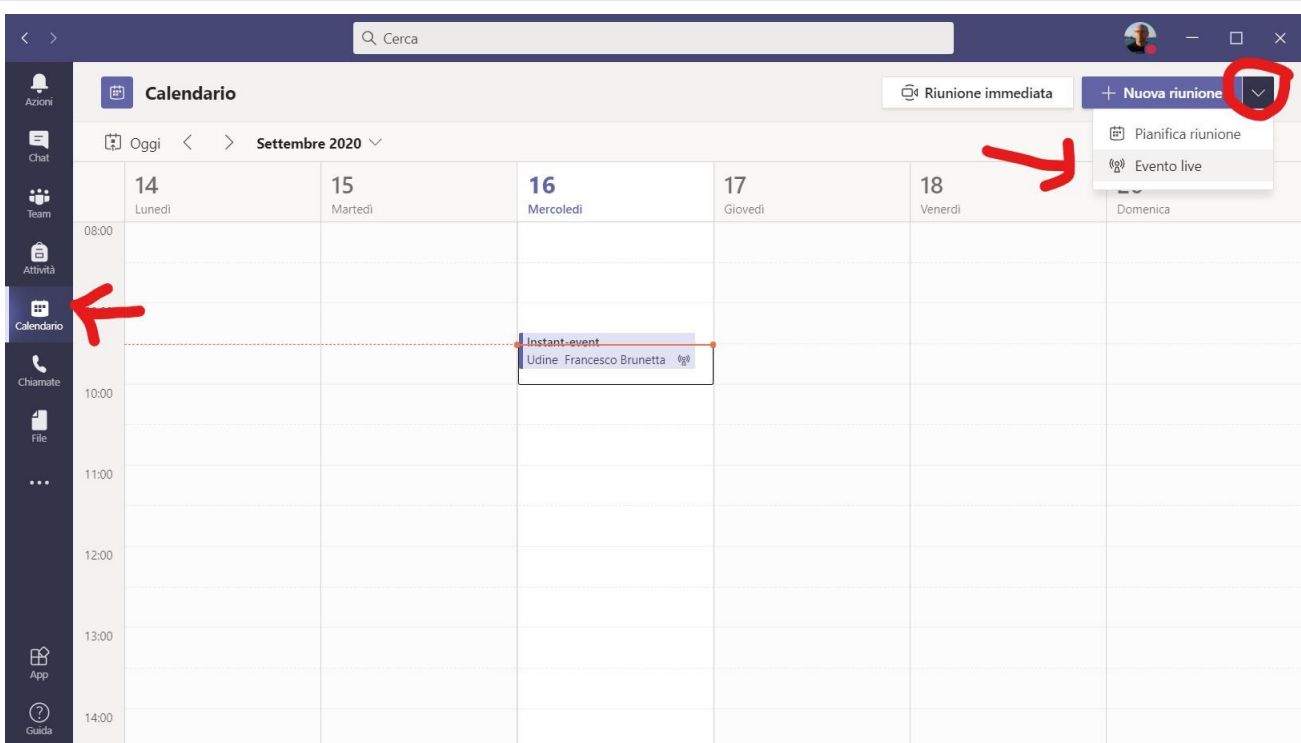

Per impostare l'evento e programmarne data, caratteristiche e invitati, aprire l'applicazione MS Teams e selezionare la scheda "Calendario" a sinistra. Quindi, in alto a destra, usare la freccia a destra di "Nuova riunione" e scegliere "Evento live". Si aprirà la finestra illustrata nel paragrafo successivo.

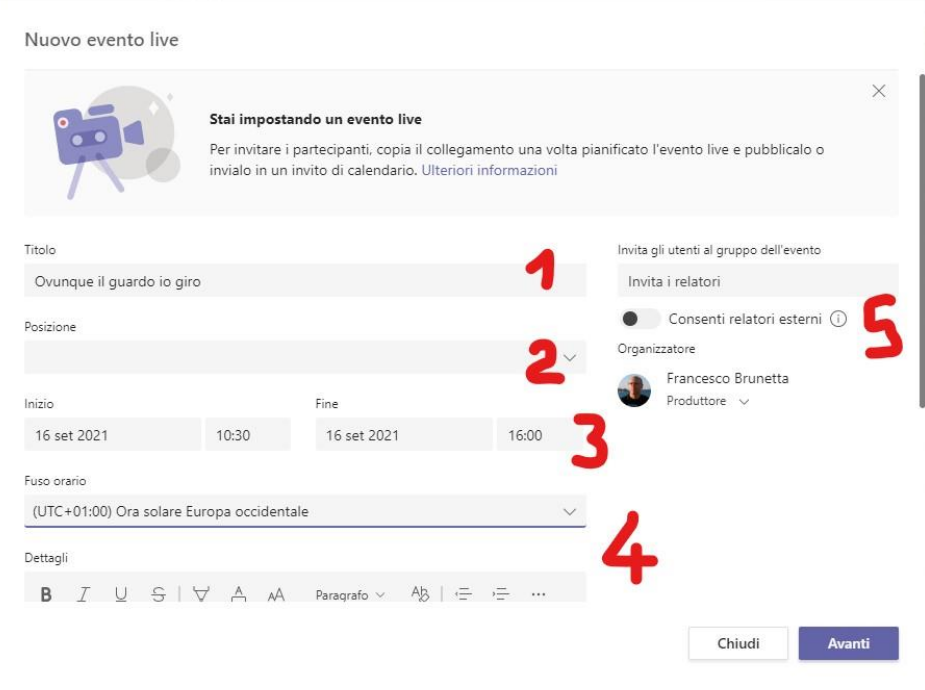

In questa finestra è possibile impostare le informazioni di base:

- 1. **TITOLO**: impostate qui il nome dell'evento. Verrà visualizzato nel "calendario" o nelle mail destinate agli utenti, quindi usate un titolo significativo (Ad es: "Convegno su…")
- 2. **POSIZIONE**: non sono al momento impostate posizioni predefinite, quindi ignorate questo campo
- 3. **DATA E ORA**: definite qui data e ora di inizio e fine dell'evento.
- 4. **DETTAGLI**: potete inserire un breve paragrafo descrittivo.
- 5. **RELATORI ESTERNI**: da Maggio 2021 questa nuova funzione facilita l'invito a relatori esterni; per maggior informazioni:<https://teams.uniud.it/pagina/relatori-anonimi-su-eventi-live>

#### PASSO 6, 7 – INVITARE I RELATORI

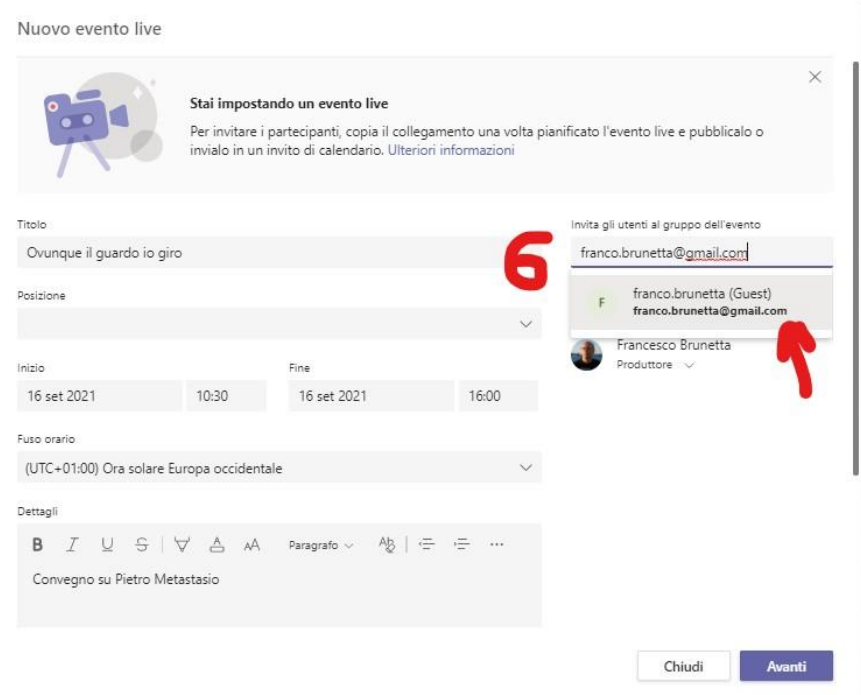

6. **INVITARE I RELATORI**: potete inserire qui gli indirizzi email delle persone che volete invitare all'evento in qualità di RELATORI o di PRODUTTORE. Se l'utente è interno, o se è esterno ma già registrato sui nostri sistemi, basta fare click sul nome. Se non è ancora registrato, verrà proposto di invitarlo come "Ospite" (accettate senz'altro). **Nota 1**: non è obbligatorio invitare produttore e relatori in questo momento; può essere fatto senz'altro in un secondo momento (**vedi passo 15**). Quindi se ancora non siete in grado di invitare nessuno, saltate senz'altro, per ora, il passaggio 6. **Nota 2:** per consentire a utenti esterni di essere invitati come relatori in maniera "anonima" (utile in caso di utenti che non hanno mai usato MS Teams) attivate l'opzione "Consenti relatori esterni") – già illustrata al punto 5.

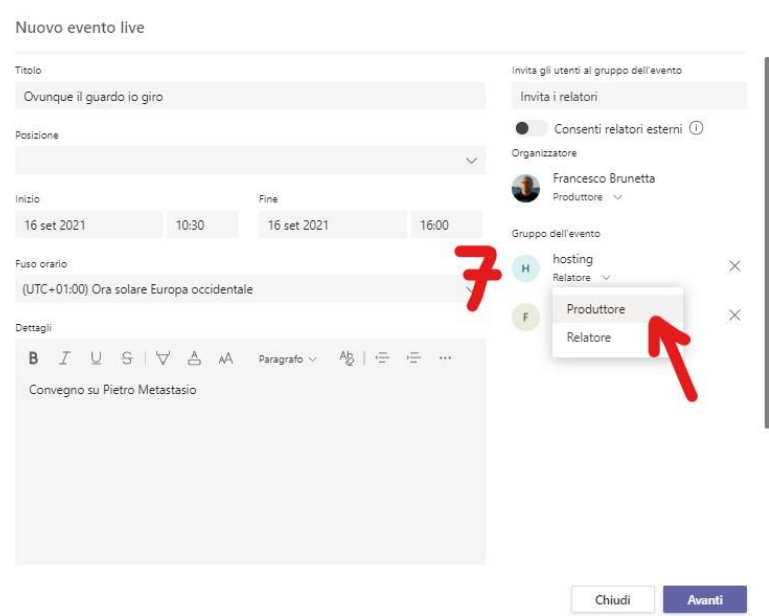

7. Se avete invitato delle persone come relatore o come produttore, appariranno in questo elenco. Potete cambiarne i ruoli a piacimento: un relatore può diventare produttore, e viceversa.

#### PASSO 7: DECIDERE SE L'EVENTO DEVE ESSERE PUBBLICO

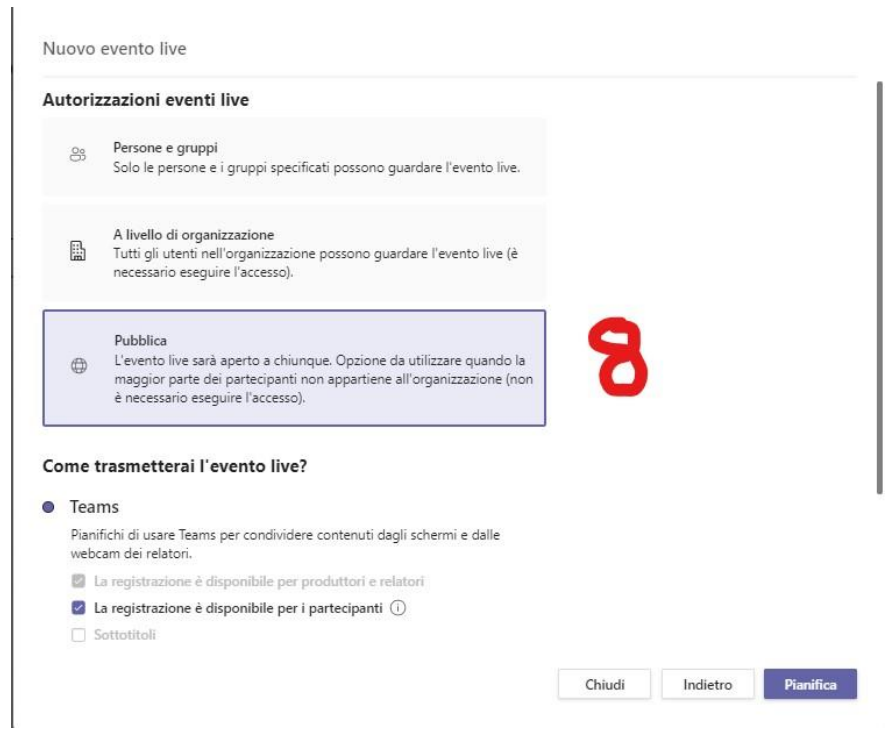

8. Scorrendo verso il basso la finestra, possiamo decidere se l'evento deve essere ristretto ad uno specifico elenco di persone o gruppi, se debba essere fruibile da tutta l'organizzazione ma non da terzi, o se debba essere completamente pubblico.

### PASSO 9, 10: ULTERIORI DETTAGLI

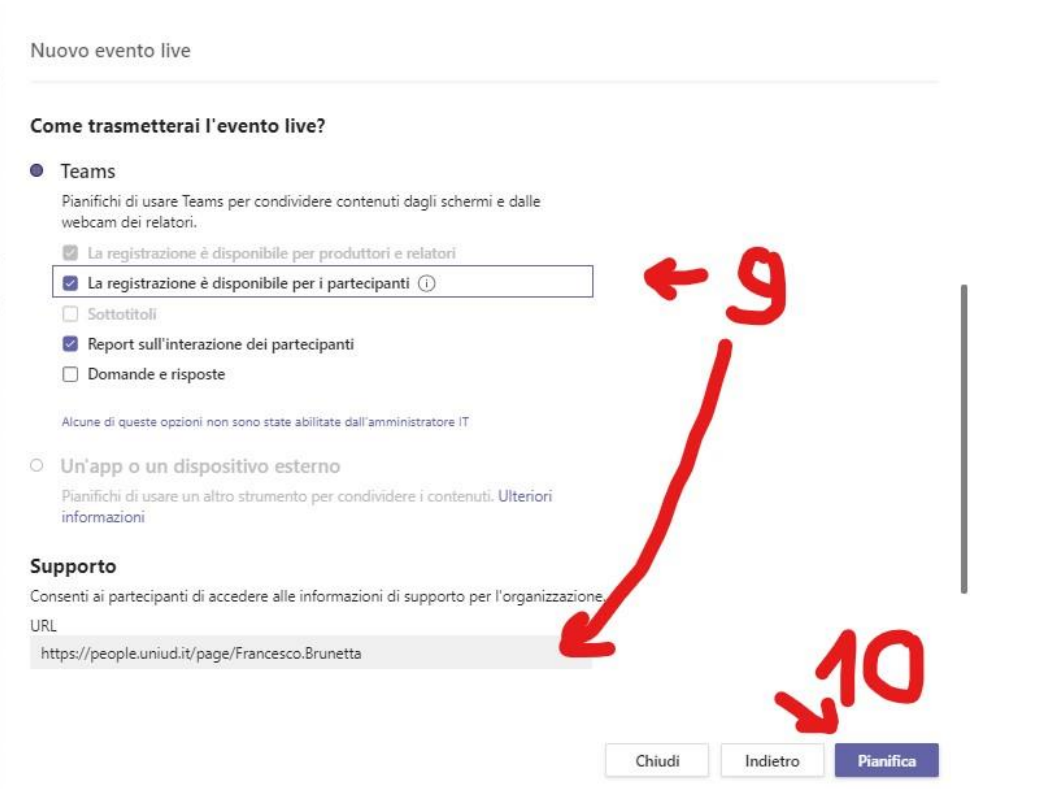

9. Scorrendo ulteriormente la pagina verso il basso, possiamo definire alcune informazioni importanti. Selezionate "La registrazione è disponibile per i partecipanti", per consentire a tutti i partecipanti di scaricare una registrazione dell'evento. **Nota**: La registrazione è attiva in ogni caso; se deselezionate questa opzione, non sarà disponibile per i partecipanti, ma sarà comunque disponibile per l'organizzatore dell'evento Potete decidere di produrre un report delle attività dei partecipanti.

E potete anche scegliere se produrre o meno un report delle attività degli utenti.Se avete una pagina web dedicata al **supporto** tecnico o logistico dell'evento, inseritela qui per fornire al partecipante un link informativo

10. Non dimenticate di salvare tutte le impostazioni premendo "Pianifica"

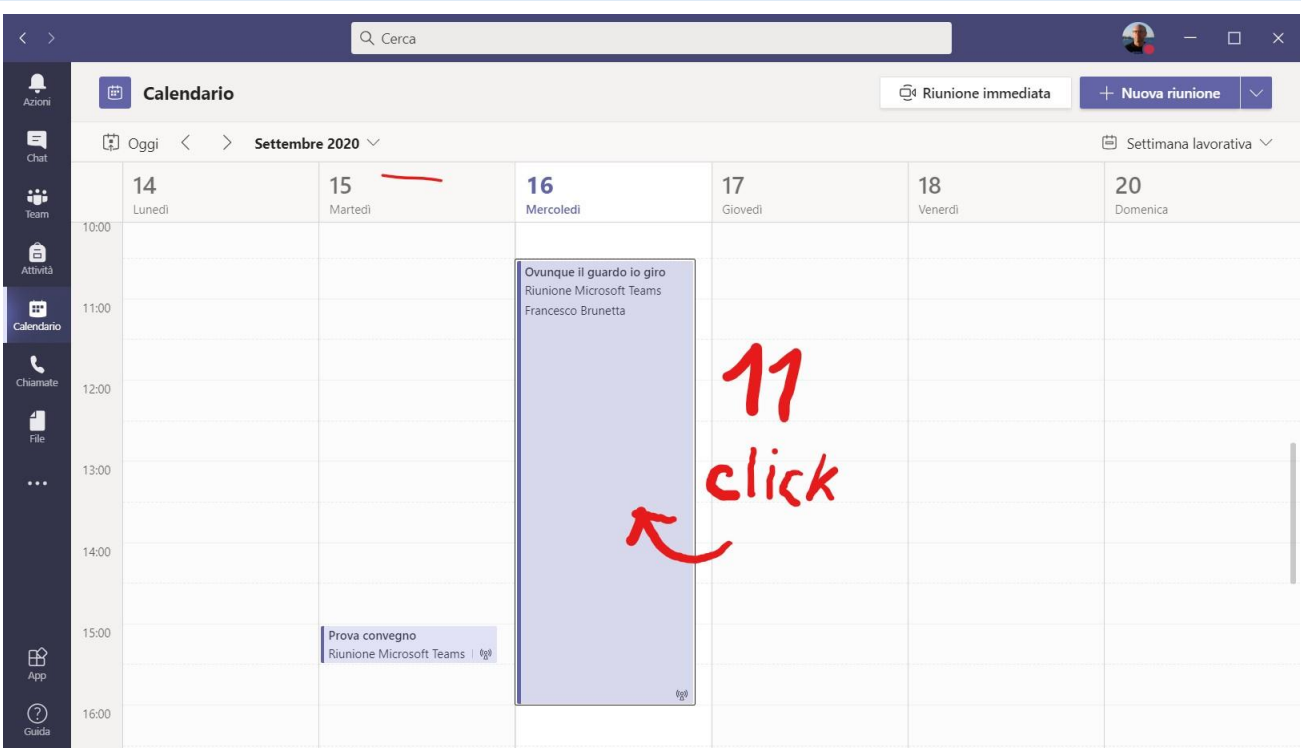

# PASSO 11: MODIFICARE L'EVENTO

11. Ritrovate l'evento sul calendario e fate "click" per aprirlo e modificare le sue caratteristiche. Si apre la finestra illustrata di seguito.

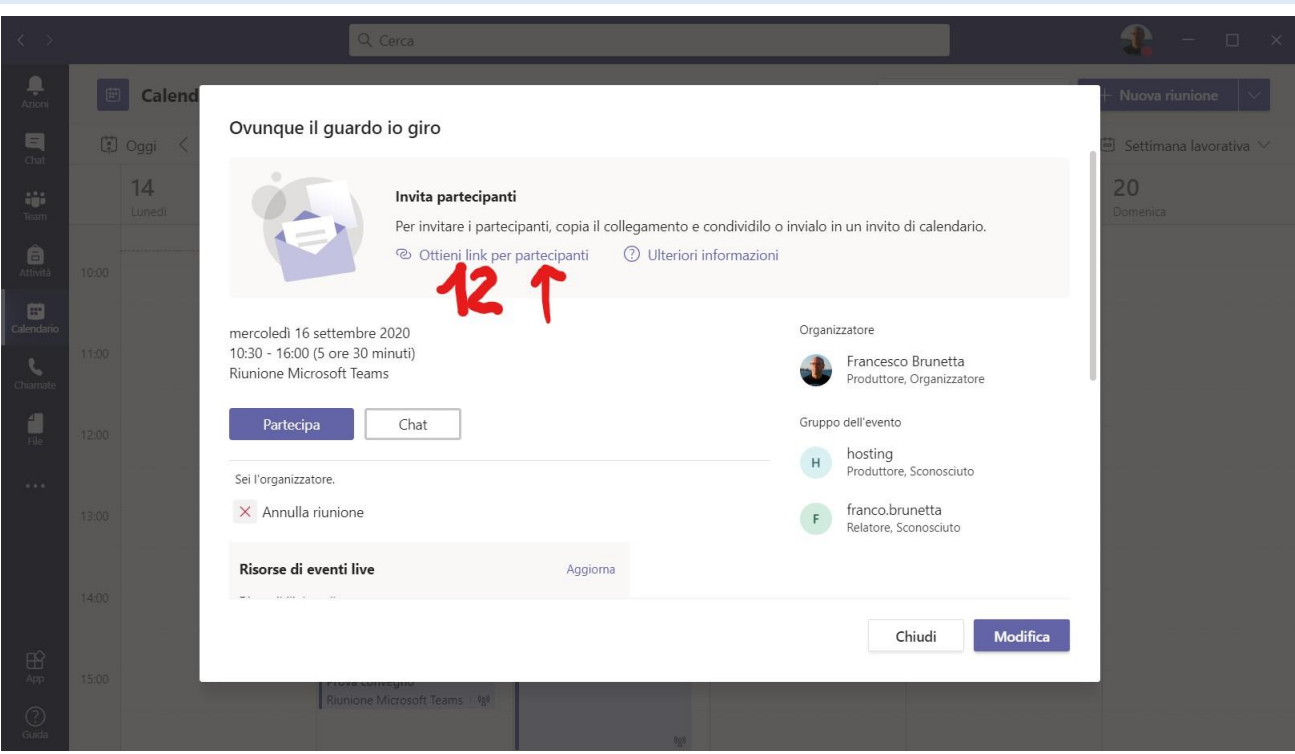

PASSI 12, 13 E 14: OTTENERE IL LINK; MODIFICARE L'EVENTO

12. Facendo click su questo link, otterrete una copia negli appunti del link da inviare ai partecipanti. Diffondetelo opportunamente (mail, siti web, newsletters… )

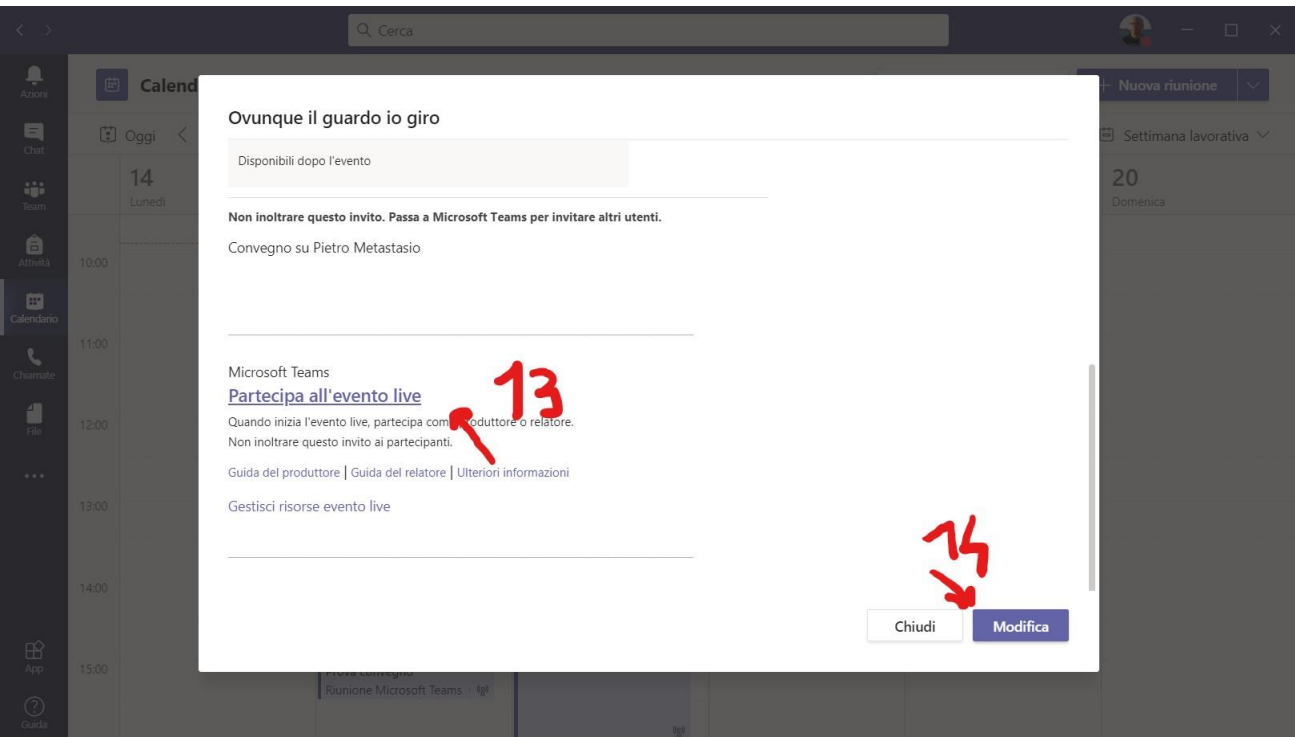

13. Scorrendo verso il basso, appare la finestra che contiene il messaggio che viene inviato a relatori e produttori. E' contenuto anche il link per partecipare. **Nota**: il link di fatto è lo stesso. Viene interpretato diversamente da MS Team a seconda che il partecipante sia riconosciuto come produttore, come relatore, come semplice spettatore identificato o anonimo.

14. Click su "Modifica" per modificare e personalizzare tutte le caratteristiche dell'evento. Si apre la finestra illustrata di seguito.

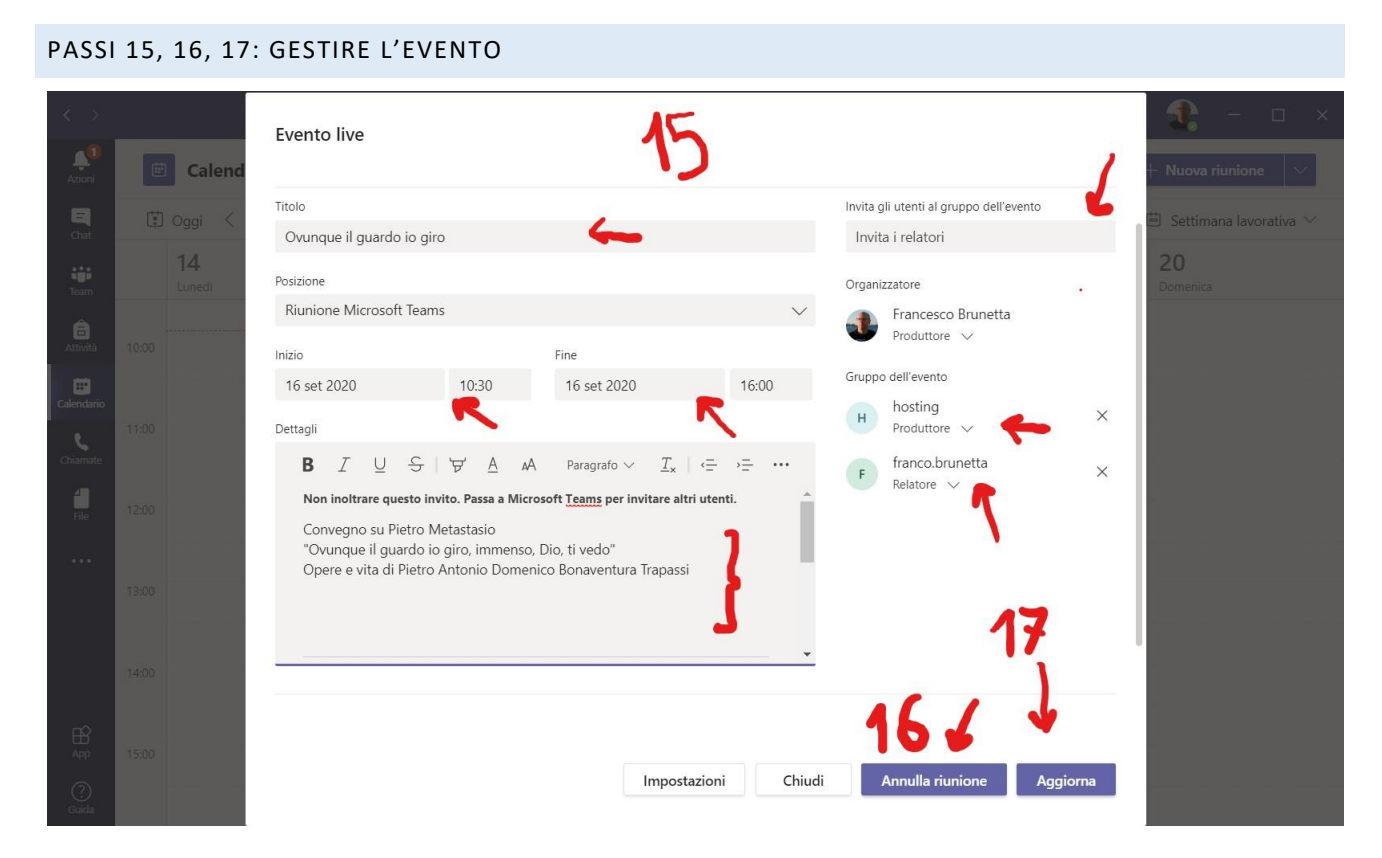

- 15. Qui potete modificare il titolo dell'evento, la data, la durata, e anche il testo inviato via mail per invitare relatori e produttori. **Potete inoltre in questa fase aggiungere, togliere o modificare il ruolo di Relatori e Produttori**
- 16. Se volete annullare l'evento, fate click su "Annulla riunione": gli invitati riceveranno un messaggio apposito.
- 17. Col tasto "Aggiorna" applicate le modifiche.

Nota: col tasto "Impostazioni" modificate le caratteristiche già impostate ai punti 7, 8 e 9.

# PASSO 18: PARTECIPARE ALL'EVENTO

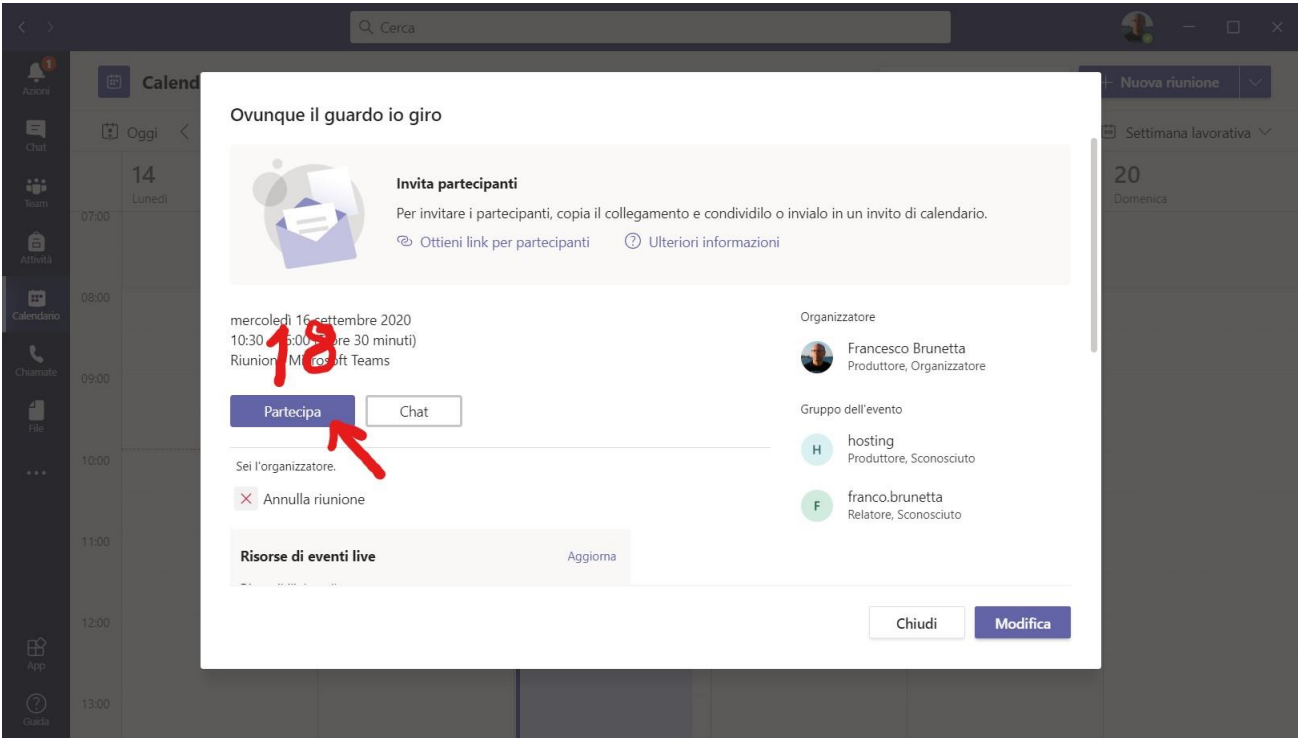

Ritrovate l'evento sul calendario e fate click come illustrato al passo 11.

18. Se l'evento non è ancora iniziato o concluso, facendo click su "Partecipa", aprite l'evento e potete iniziare a gestirlo e, al momento opportuno, iniziare la messa in onda.

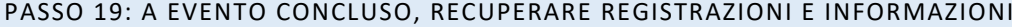

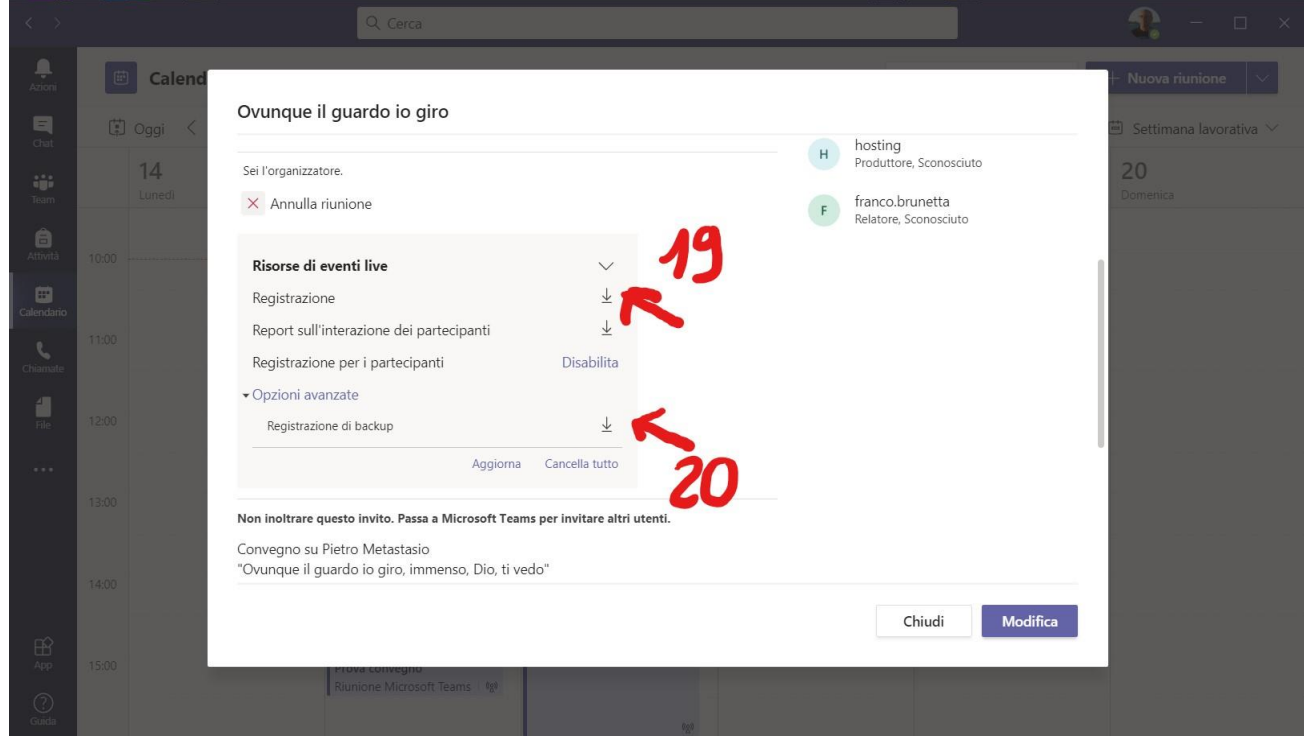

Se l'evento è già concluso, scorrendo verso il basso la stessa finestra, troverete alcuni strumenti utili:

- 19. **REGISTRAZIONE:** da questo punto potrete scaricare la registrazione dell'evento. **Attenzione**: la registrazione non è disponibile immediatamente (potrebbero volerci **minuti o ore**, a seconda della durata dell'evento e dei tempi di lavorazione di Microsoft). Normalmente viene scaricato un file MP4 nella vostra cartella di Download.
- 20. **REGISTRAZIONE DI BACKUP**: viene messa a disposizione una registrazione alternativa; normalmente è identica alla precedente, ma è utile se, per qualche incidente, la prima registrazione non avviene correttamente.

Da questa finestra potete anche scaricare un report sulle attività dei partecipanti (in formato CSV).

### RIFERIMENTI

Per maggiori informazioni segnaliamo:

- IL NOSTRO PORTALE: HTTPS://TEAMS.UNIUD.IT/ARGOMENTO/EVENTI-LIVE
- I NOSTRI VIDEOTUTORIAL: [HTTPS://VIDEOTUTORIAL.UNIUD.IT/EVENTILIVE](https://videotutorial.uniud.it/eventilive)